## PROGRAMA PROF LICENCIATURA MANUAL DO USUÁRIO MÓDULO DE APROVAÇÃO DA CONCESSÃO - SCBA

- 1. Após o procedimento de cadastro do plano de aplicação de recursos de custeio e aprovação pela Capes, o coordenador do projeto receberá um e-mail com o assunto: "Aprovação da concessão".
- 2. Para iniciar a aprovação da concessão do recurso de custeio do projeto Pibid ou Residência Pedagógica favor acessar o sistema SCBA - https://scba.capes.gov.br - insira seu CPF e senha para fazer o *login*, como indicado na tela abaixo.

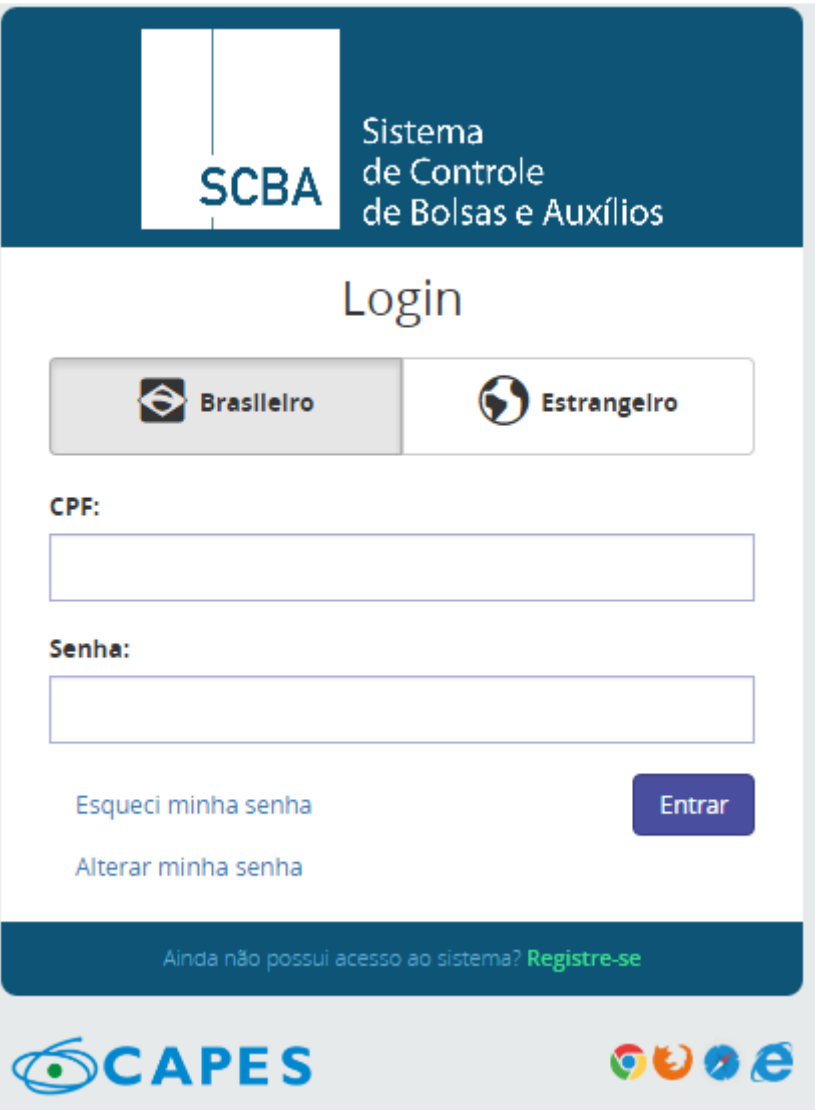

- 3. Se desejar, é possível alterar a senha clicando em "alterar minha senha". Em caso de esquecimento, solicite nova senha clicando no link correspondente e ainda no caso de não ter cadastro, solicite-o clicando em "Não possui acesso? Registre-se".
- 4. Ao acessar você será direcionado para a página principal onde deverá clicar no módulo "Processos" e em "Meus processos", situado no menu na parte superior esquerda da tela; selecione o Programa "ProF Licenciatura" e no campo "Edital" selecione ProF Licenciatura 2018 e posteriormente em "Pesquisar" para visualizar o seu processo, conforme tela abaixo.

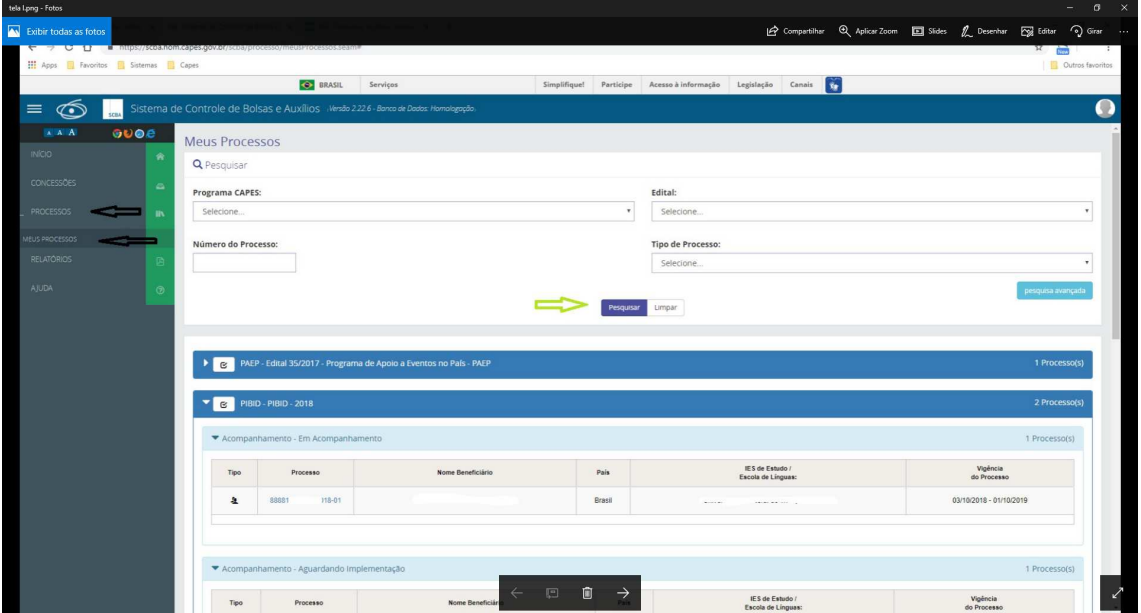

5. Em seguida procure pelo projeto que está "aguardando implementação" e clique no nº do processo.

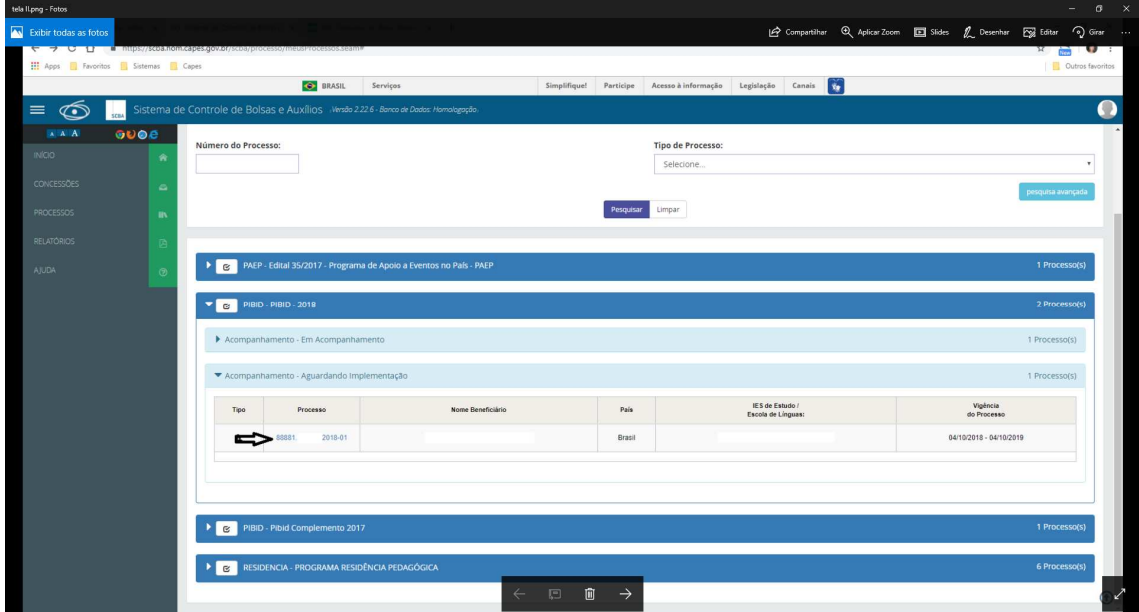

- 6. Posteriormente será aberta a seguinte tela; no item 1 confira se os dados estão corretos; no item
	- 2 informe uma agência bancária do Banco do Brasil (apenas os 4 primeiros números), não é

necessário possuir conta no Banco do Brasil, basta informar uma agência de sua preferência. Informe, também, seu endereço residencial para entrega do cartão pesquisador da Capes; o sistema poderá sugerir alguns endereços já pré-cadastrados e também oferecerá a opção de incluir outros

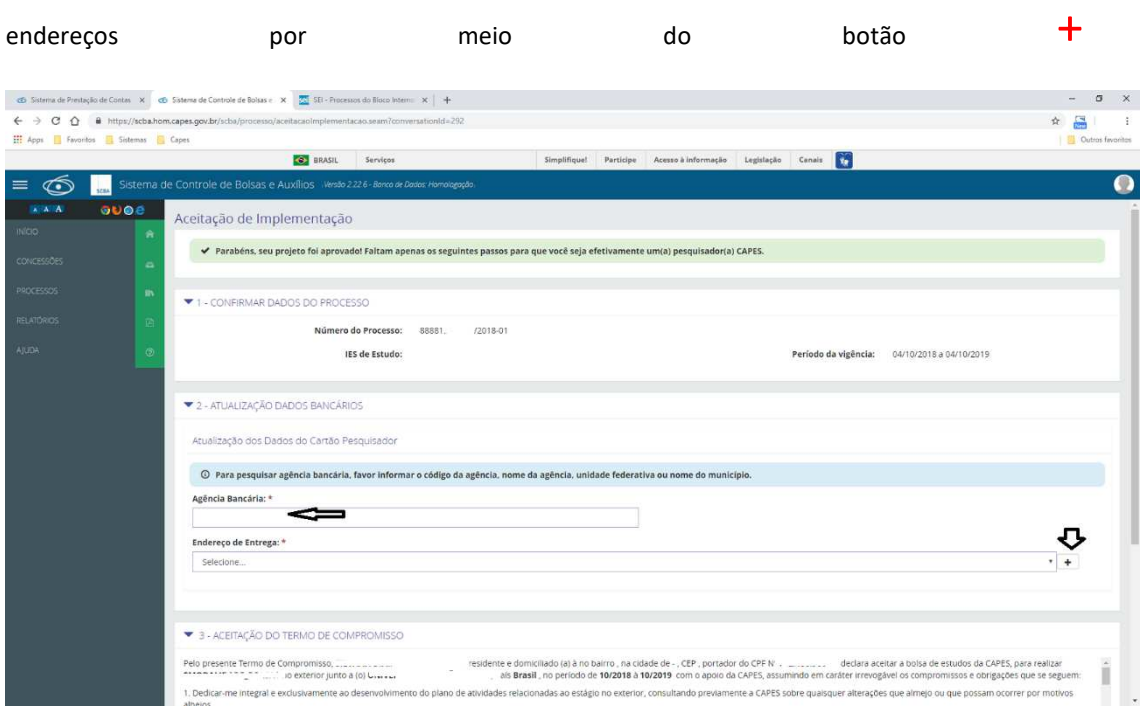

7. Na mesma tela, item 3 – leia o termo de compromisso e marque as opções do termo de responsabilidade, caso esteja de acordo, e posteriormente clique em "confirmar aceite", conforme tela abaixo:

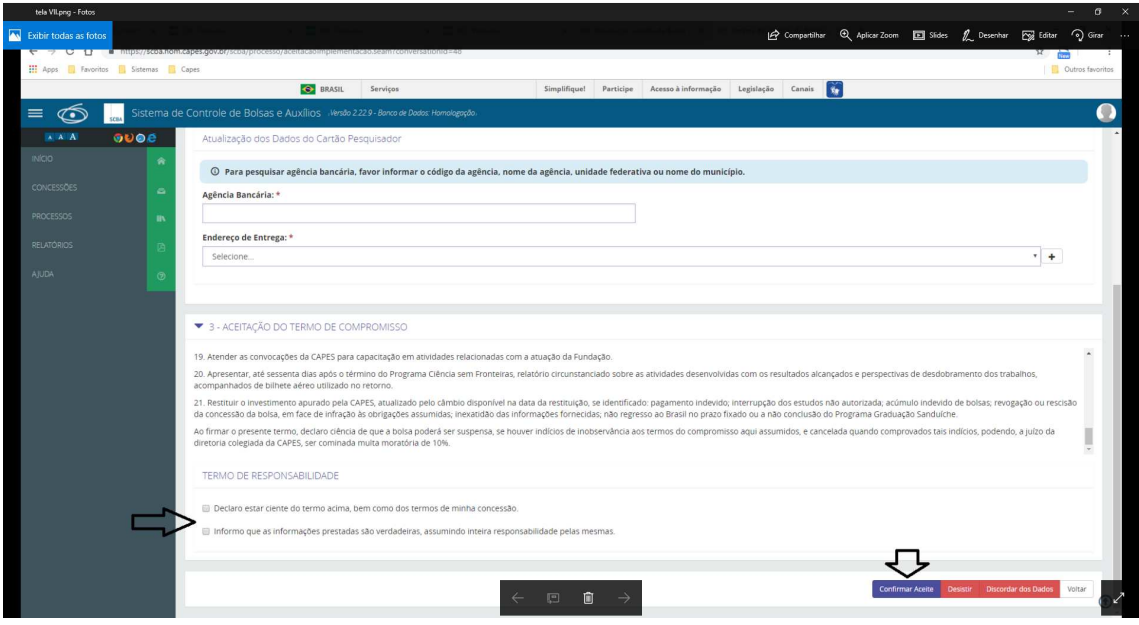

- 8. Após clicar em "confirmar aceite" aparecerá uma tela de confirmação que solicitará a senha que é a mesma de acesso ao sistema para efetuar o *login.*
- 9. Clique em "Complementar dados" para atualizar e completar dados faltantes e posteriormente em "salvar".

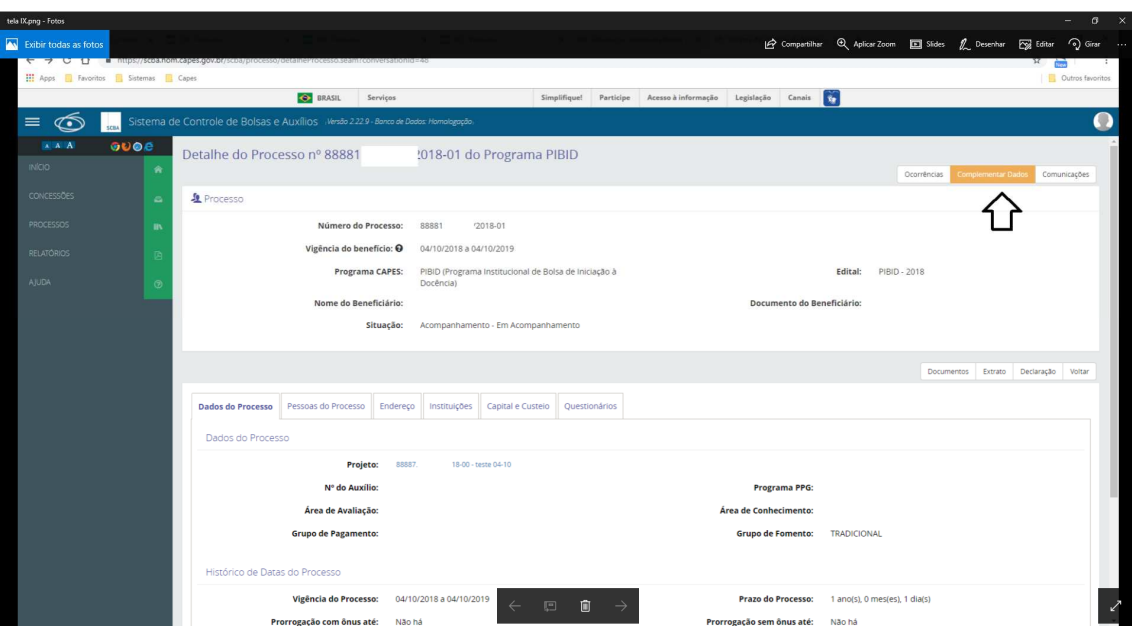

10. Após esses procedimentos a aprovação da concessão do recurso de custeio pelo beneficiário terá finalizado. A equipe do Programa irá analisar o aceite e dará andamento ao repasse do recurso.

Demais informações e esclarecimentos por meio do endereço eletrônico proflicenciatura@capes.gov.br.